## **Electronic Personal Action Form (EPAF)**

Adding/Removing Payroll Proxies

1. Log into Banner Information System > Employee Menu > Time Sheets and Approvals

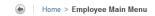

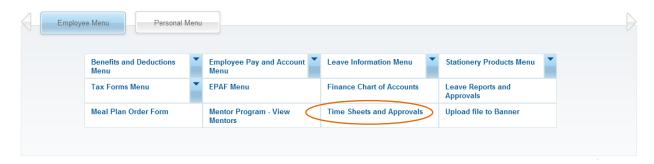

(2.) Click "Proxy Set Up"

Home > Employee Main Menu > Time Sheets and Approvals

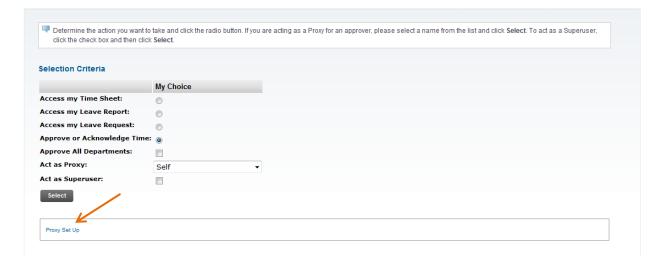

To add a proxy, find the person in the dropdown menu, check the box in the "Add" column. Then click "Save."

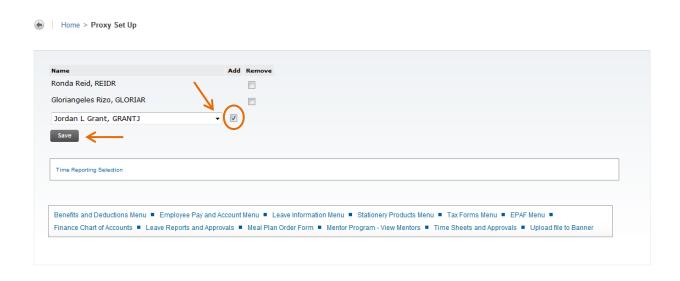

4. To delete a proxy, click the box in the "Remove" column next to the person you wish to delete. Then click "Save."

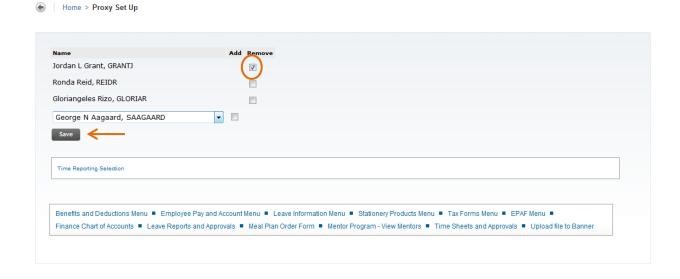